# <span id="page-0-0"></span> $\mathcal{C}_{\text{Gimmal}}^{\circ}$ **Technical Users Installation Guide**

# **Gimmal Physical**

### Contents

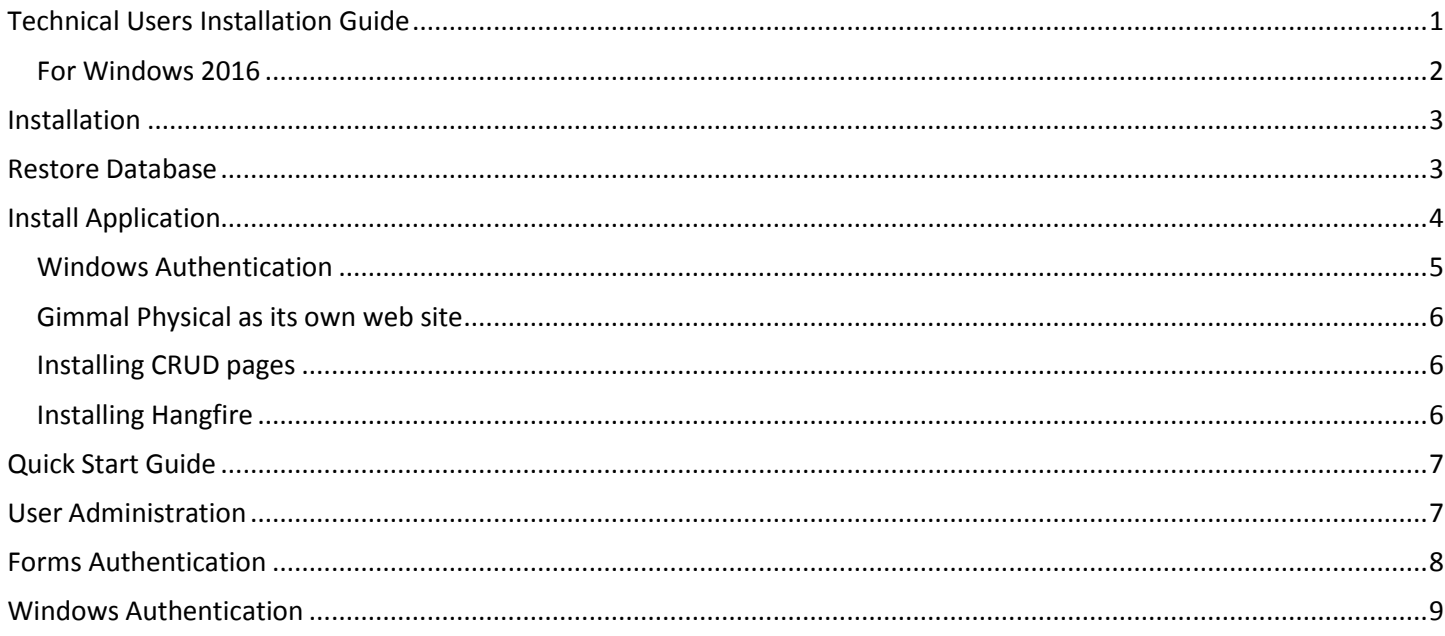

### **Version History**

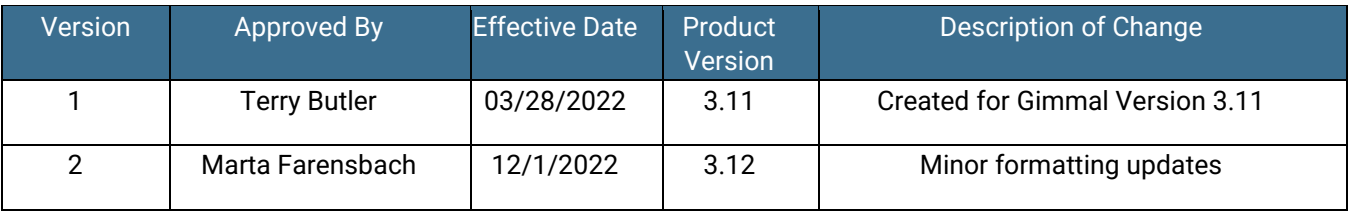

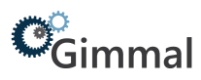

#### <span id="page-1-0"></span>**For Windows 2016**

- 1. Open Server, click **Manage** at the top and then click **Add Roles and Features.**
- 2. Click **Next** three times to reach the 'Select Server Roles' screen and open **Web Server**.
- 3. Be sure the following options are selected:

```
.NET Framework 3.5 Features
    .NET Framework 3.5 (includes .NET 2.0 and 3.0)
.NET Framework 4.6 Features
    ASP.NET 4.6
Web Server (IIS)
    Management Tools
        IIS 6 Management Compatibility
             IIS 6 Scripting Tools
             IIS 6 Metabase Compatibility
             IIS 6 WMI Compatibility
        IIS Management Console
    Web Server
        Application Development
             Application Initialization
             ASP.NET 4.6
             ISAPI Extensions
             ISAPI Filters
             .NET Extensibility 3.5
             .NET Extensibility 4.6
        Common HTTP Features
             Default Document
             Directory Browsing
             HTTP Errors
             HTTP Redirection
             Static Content
        Health and Diagnostics
             HTTP Logging
        Performance
             Static Content Compression
        Security
             Basic Authentication
             Request Filtering
             Windows Authentication
```
<span id="page-2-0"></span>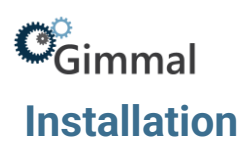

Gimmal Physical will provide the following files for on-premises installations:

- 1) A backup file to be restored in SQL Server database (.bak or backpac)
- 2) A setup file to install the main application on the Web Server (exe)
- 3) Hangfire.zip. The Hangfire service is responsible for running all the batch processes and large imports/exports.
- 4) CRUD (Create, Read, Update and Delete) folder

The first step in installing Gimmal Physical is to restore the database backup on the SQL Server.

#### <span id="page-2-1"></span>**Restore Database**

- 1. Open the SQL Server Management Studio and right-click **Databases** and choose the **Restore Database** option in Object Explorer.
- 2. Select the **Device** option.
- 3. Select the database backup file downloaded from the FTP site (button to the right of text field).
- 4. Select or type the name of a new or existing database in the Database drop down field. (Continued on next page.)

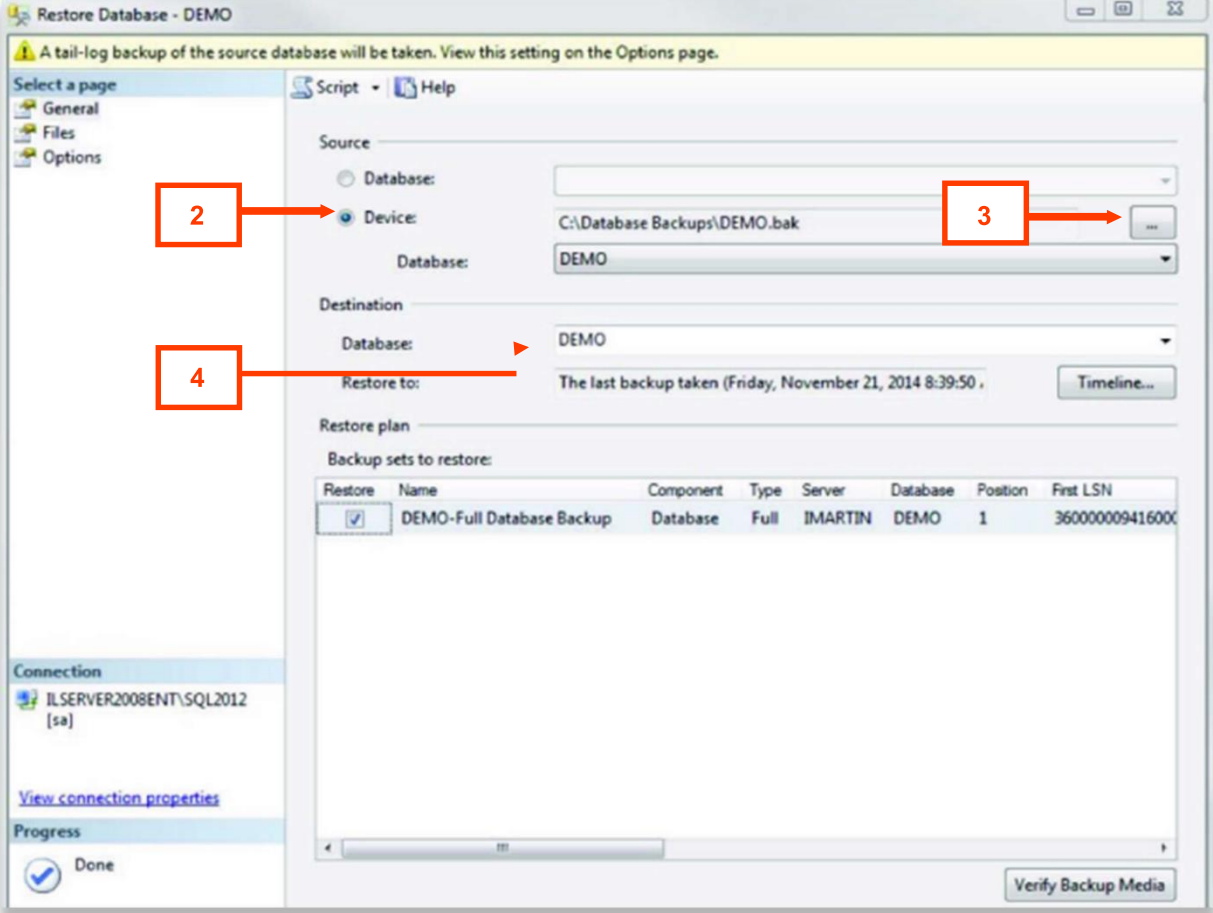

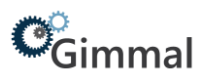

- 5. Click the **Files** tab to verify the file paths are valid.
- 6. Click **OK** to perform the restore.

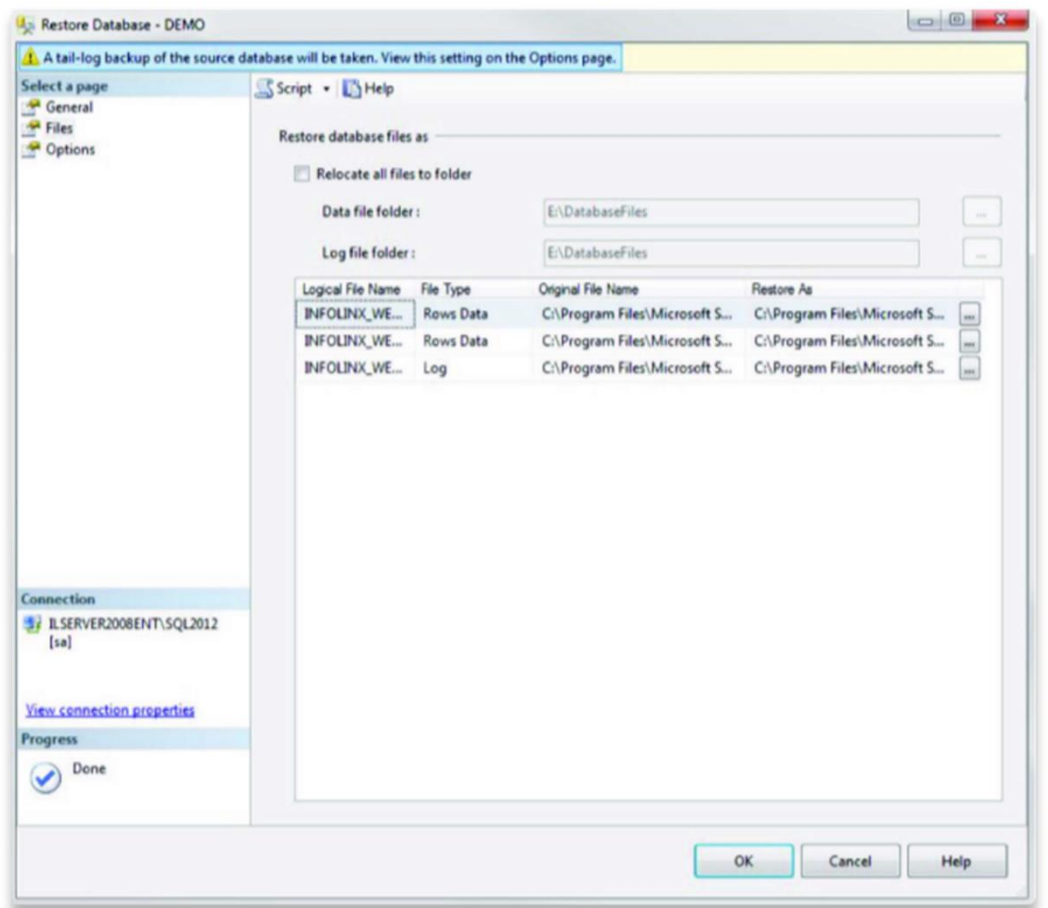

### <span id="page-3-0"></span>**Install Application**

On the Web server, follow these steps to install the application.

- 1. **Open** the install file.
- 2. If you agree to the license agreement, click through until you reach the 'Installation Type' page.
- 3. Choose the **Installation Type** that is most appropriate for your organization. In most cases, this is 'Typical' or 'Complete'. Click **Next**.
- 4. Enter the Website and Web Service Name you want to use with IIS.

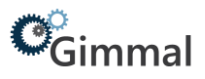

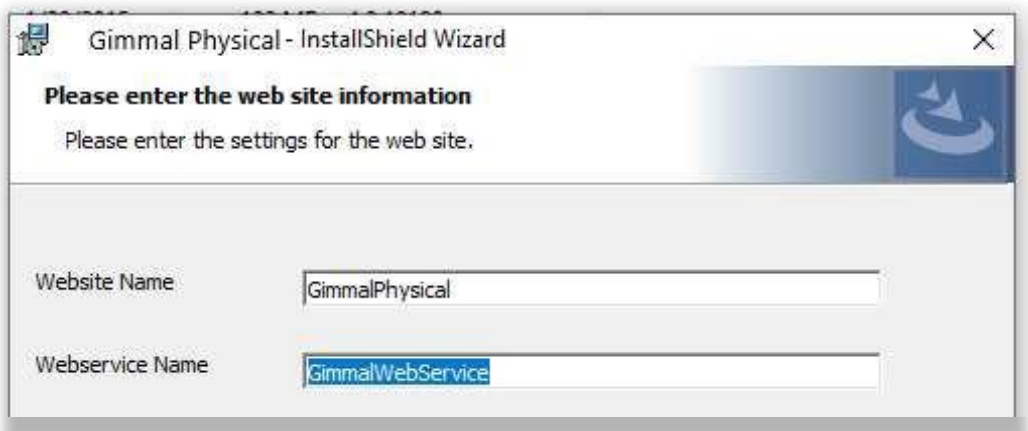

5. Enter the database information and then click **Next**.

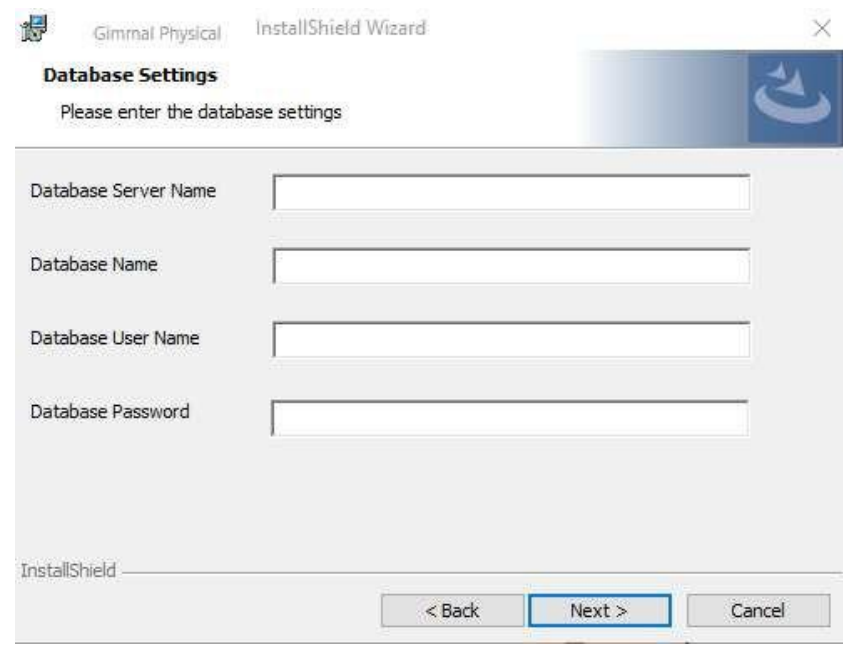

The Gimmal Physical application is now installed**. If you are using Windows Authentication for your Gimmal Physical system, please read the next paragraph as well as the Windows Authentication section at the end of this document.**

#### <span id="page-4-0"></span>**Windows Authentication**

Before you can access the Gimmal Physical application one or more valid windows security groups must exist in the Gimmal Physical roles table. If no roles in the roles table match any of your network windows security groups, you will get an HTTP 403 Forbidden message. To temporarily get the system up and running, it is recommended to rename the Gimmal Physical administrator role in the Gimmal Physical database to match a valid windows security group on your network. To do this, open the ROLES table in the Gimmal Physical database and update the ROLE\_NAME field for the role with ROLE\_ID 1 to DOMAIN\Domain Users where DOMAIN is your network domain name.

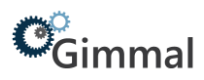

#### <span id="page-5-0"></span>**Gimmal Physical as its own web site**

In some organizations, the desired configuration is to create a new web site in the IIS manager that uses port 80 but utilizes HTTP headers to route traffic to the correct site (i.e., gimmalphysical.yourdomain.com). This configuration is supported and Gimmal Physical works fine. However, the Gimmal Physical setup program does not currently install to a separate web site on port 80 with an http header. If this is the desired environment, install Gimmal Physical to a virtual directory and then copy all the files using Windows Explorer into your separate Gimmal Physical web site.

#### <span id="page-5-1"></span>**Installing CRUD pages**

Copy the provided CRUD folder under the Application/ItemTypesCRUD folder. The default path is: C:\inetpub\wwwroot\Gimmal\3.11\Application\ItemTypesCRUD\

#### <span id="page-5-2"></span>**Installing Hangfire**

Included with the installation files is the Hangfire.zip file. To install this:

- 1. Unzip the Hangfire.zip file.
- 2. Copy the Hangfire folder into Application folder that was created during the installation of the Gimmal Physical software. Note if you have changed the default install directory the InstallHangfire.cmd will need to be updated accordingly.
- 3. Update InfolinxHangfire.exe.config with correct database connection string after installing.
- 4. Run the InstallHangfire.cmd
- 5. Open Services and set properties for the Hangfire service. If using integrated security in the database connection string, the service will need to run under a service account that can access the database. The recovery options should all be set to Restart the Service.
- 6. In the Gimmal Physical web site go to Admin/Application settings and select the value for the setting Hour to run background jobs in UTC time.

# $\mathcal{C}_{\text{Gimmal}}$ **Quick Start Guide**

<span id="page-6-0"></span>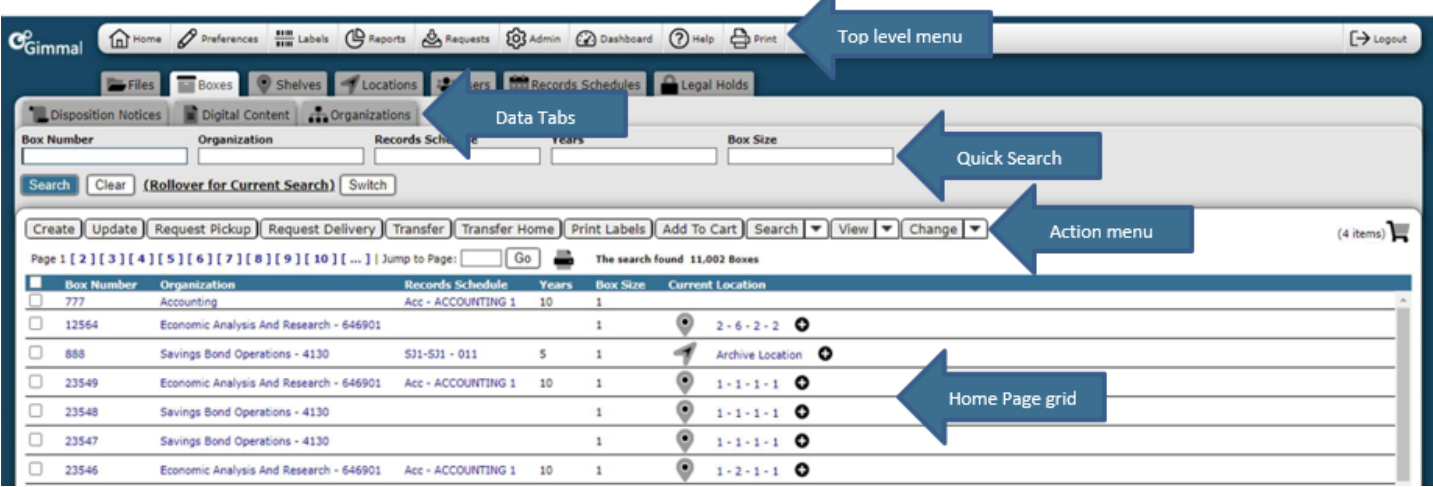

◢

- 1. **Top Level Menu** provides access to the various indicated functions
- 2. **Data Tabs** used to access the various items being tracked
- 3. **Quick Search** used to query within tabs
- 4. **Action Menu** provides access to listed actions
- 5. **Home Page Grid** displays queried results

### <span id="page-6-1"></span>**User Administration**

Gimmal Physical operates in **two modes for user authentication**:

- **Forms Authentication**: the username and password are managed by the Gimmal Physical database.
- **Windows Authentication**: the username and password are managed in the Windows NT Domain or Windows Active Directory

# <span id="page-7-0"></span> $\mathcal{C}_{\text{Gimmal}}$ **Forms Authentication**

When using Forms Authentication, the user is prompted with an Gimmal Physical login screen where they must enter valid credentials to access the system.

#### **Add Users to Gimmal Physical:**

- 1. Click the **Users** tab on the Home Page.
- 2. Click **Create** in the Action Menu.

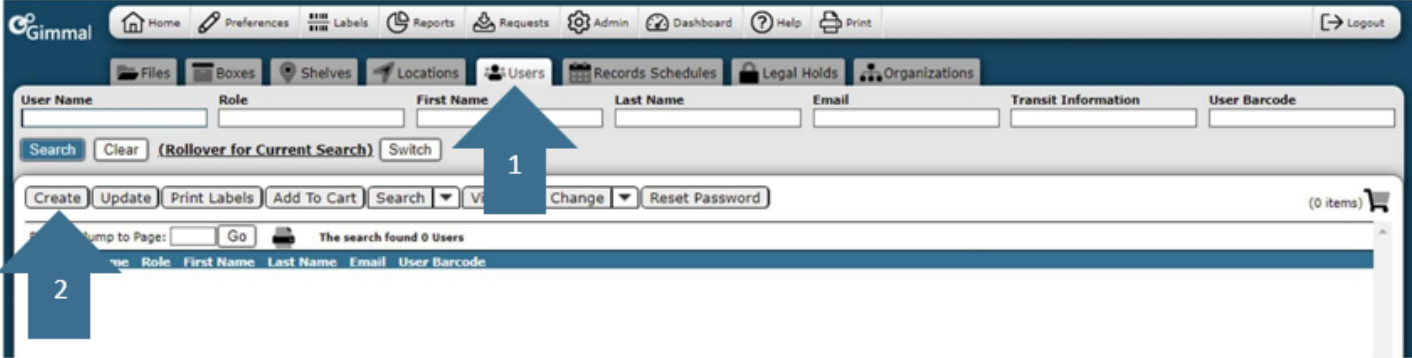

3. Enter the user's information and click **Save & New** to create a new user.

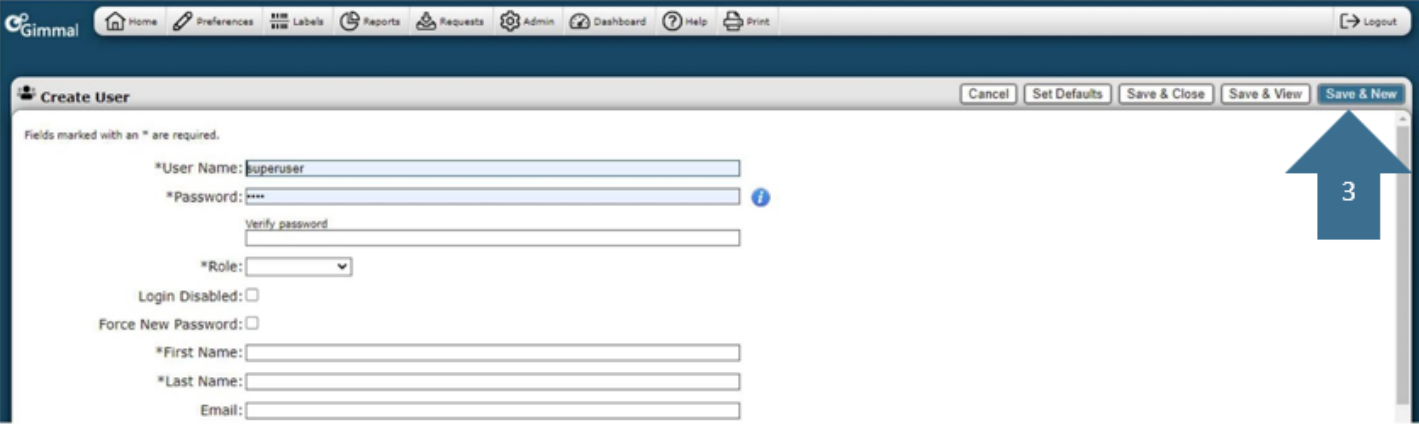

## <span id="page-8-0"></span> $\mathcal{C}_{\text{Gimmal}}$ **Windows Authentication**

When using Windows Authentication, the user is prompted with a Windows login dialog where they enter their network username and password.

Once a user is authenticated, Gimmal Physical compares the Role Name to see if the user is a member of any of the Gimmal Physical Roles.

If the user is not a member of any of the Roles assigned in Gimmal Physical, an **HTTP 403 (Forbidden)** error is generated. Gimmal Physical Roles must exist as Security Groups in the Windows domain.

For example, if SSI is the domain name.

1. Create a Windows Security Group in the Domain called **Gimmal Physical Administrators**.

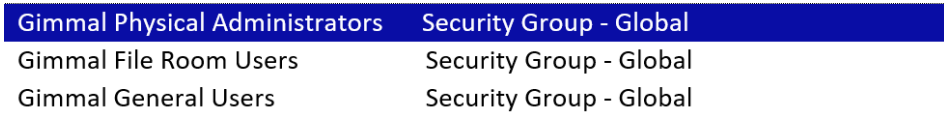

2. On the top menu, click **Admin.** Click **Roles and Permissions** and click **Edit.** Edit the name of the Gimmal Physical Administrator Role with the name SSI\ Gimmal Physical Administrators.

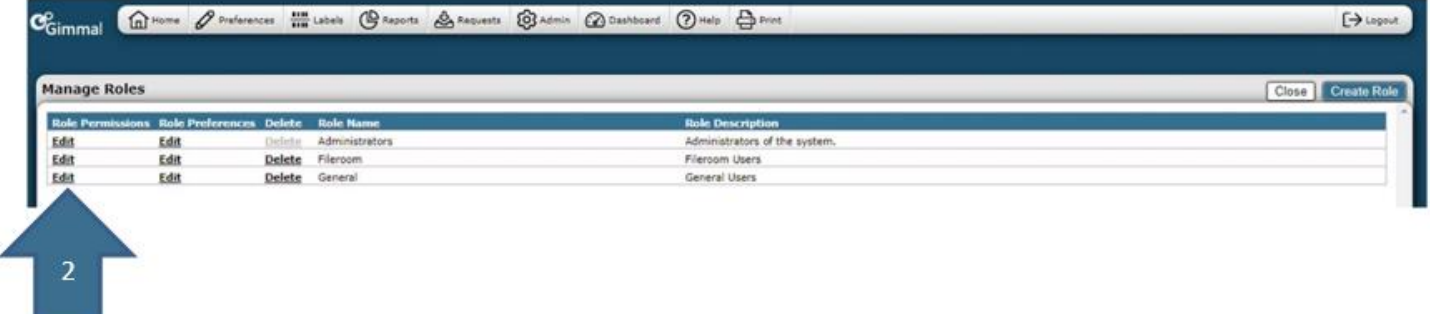

3. Change the name to match the syntax DOMAIN NAME\Security Group Name (i.e., SSI\ Gimmal Physical Administrators) and click **Save** toupdate the role name.

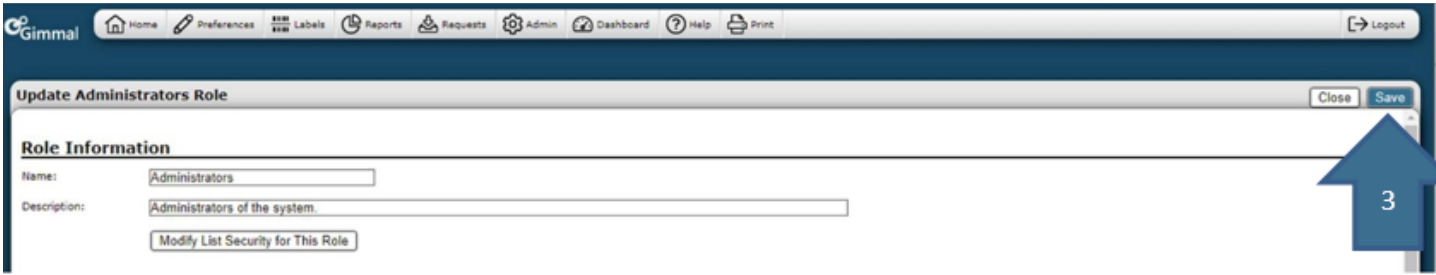

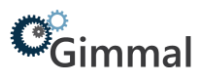

4. The role name will be updated to the new role name entered.

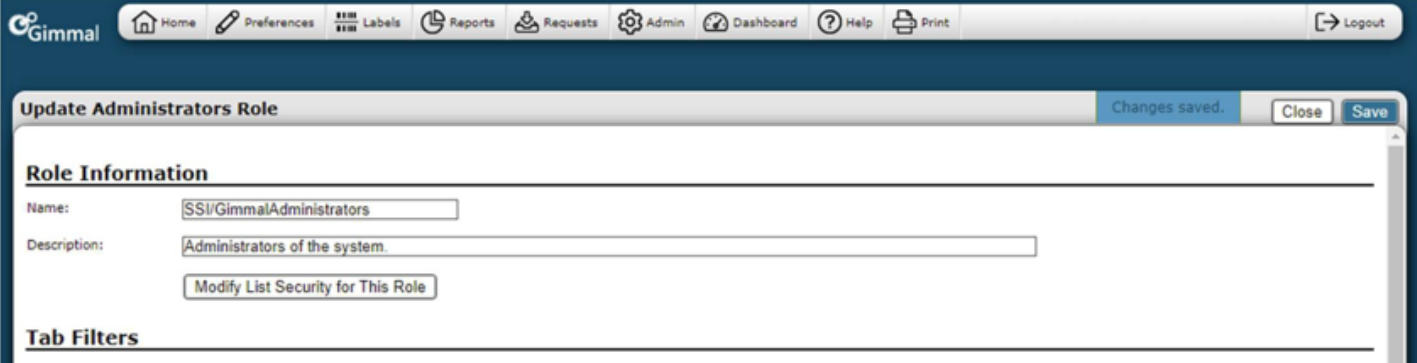

Note: The existing Security groups such as Domain Admins and Domain Users can be used if desired.

Refer to the Gimmal Physical on-line Help within the Gimmal Physical application.